# **INTRODUCCIÓN**

1

Macros, eso de lo que mucha gente habla, pero pocos conocen en detalle. Seguro que alguna vez en el trabajo o comentando con amigos/as que conocen esta tecnología, has escuchado frases del estilo "eso con una macro se solucionaría", pero esa macro nunca llega en el trabajo y tu amigo/a nunca te enseña cómo se hacen.

En ese caso, has elegido un buen comienzo. Este libro te va a enseñar los conceptos básicos para conocer el lenguaje VBA y poder programar tus propias macros en Excel.

Una vez visto cómo podemos crear macros, y principios generales de programación, vamos a ir incrementando la dificultad para adentrarnos poco a poco en estructuras más complejas, como las estructuras de control o los bucles. Esto nos va a permitir automatizar y hacer más dinámicas nuestras creaciones.

No solo me voy a quedar en enseñarte y explicarte principios básicos y su evolución a medida que vamos avanzando, sino que al final de cada capítulo, te ofrezco varios ejercicios sobre el tema tratado. Pero no te asustes, cada uno tiene su solución explicada y comentada para que no te surjan dudas, y si surgen poder resolverlas.

Sin más, te doy la bienvenida a este aprendizaje en el cual espero que lo aproveches al máximo y lo disfrutes aprendiendo a manejarte en este mundo de las macros con Excel.

2

## **MI PRIMERA MACRO**

## 2.1 ¿QUÉ ES UNA MACRO?

Para comenzar a crear macros, primero tenemos que saber que son y para que se utilizan.

Una macro podemos definirla como un conjunto de comandos o instrucciones que son ejecutadas de forma secuencial. Con estos grupos de instrucciones podremos realizar acciones desde lo más sencillo hasta funciones complejas, que nos ayudarán a solventar problemas o necesidades a la hora de trabajar con Microsoft Excel.

## 2.2 FORMAS DE CREAR UNA MACRO

Cuando queremos crear una macro, existen varios métodos para realizarlo. Por un lado, tenemos la opción de **grabar una macro** y, por otro lado, tenemos la opción de crearla nosotros mediante instrucciones de **programación**. La diferencia más importante entre las dos opciones es que mientras en la grabación no necesitamos conocimientos de programación, únicamente de Excel y realizar lo que deseamos, para crearlas a medida sí necesitamos conocimientos de programación en Visual Basic para Aplicaciones.

En este libro vamos a ver en un primer lugar como realizar la grabación de una macro y posteriormente, realizaremos el aprendizaje del lenguaje de programación Visual Basic aplicado a Excel. Así conseguiremos crear nuestras propias macros a medida.

### 2.2.1 Grabación de una macro

Tenemos una tabla sencilla en la que guardamos las ventas realizadas de un determinado producto a nuestros clientes. En ella incluimos en la primera columna el código del cliente, en la segunda columna el precio del producto, en la tercera columna la cantidad de unidades y en la cuarta columna el total.

Lo que necesitamos hacer es ordenar en orden ascendente la columna total. Esta operación vamos a tener que realizarla en varias ocasiones, ya que la tabla se va a ir actualizando. Es por lo que tomamos la decisión de grabar una macro que nos facilite el trabajo futuro.

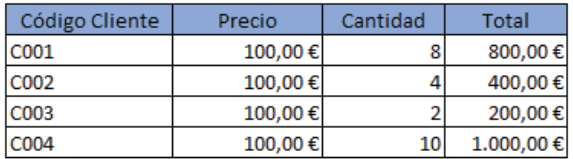

1. Lo primero será dirigirnos en la cinta de opciones a **Vista**.

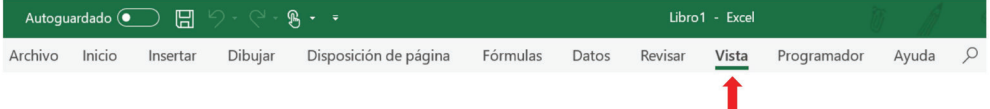

2. Luego desplegar la opción **Macros** y seleccionar **Grabar macro…**

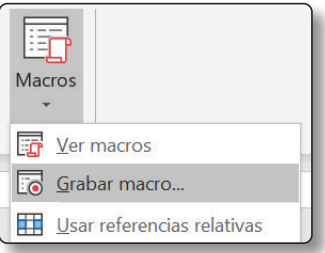

Esto también se puede realizar desde la opción **Programador**. En ella hay un grupo llamado **Código** el cual contiene todo lo necesario.

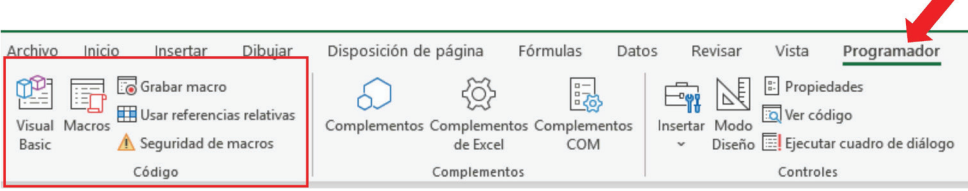

- 3. Nos aparecerá una ventana en la que podremos configurar:
	- El nombre que deseamos dar a la macro
	- Si queremos indicarle una combinación de teclas para ejecutarla
	- Donde deseamos guardar la macro
	- Si queremos incluir una descripción

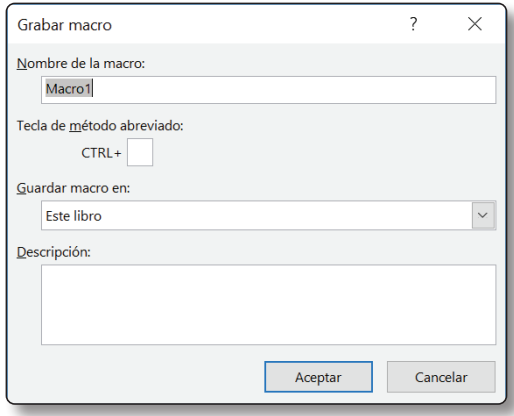

- 4. Pulsamos en **Aceptar**.
- 5. El siguiente paso es realizar la ordenación que deseamos. Para ello nos posicionamos en el encabezado de la columna que deseamos ordenar.

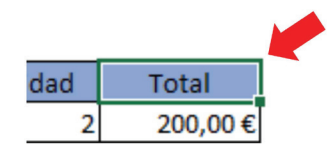

6. Nos dirigimos a **Inicio** y posteriormente desplegamos la opción **Ordenar y Filtrar**. Finalmente pulsamos en **Ordenar de A a Z.**

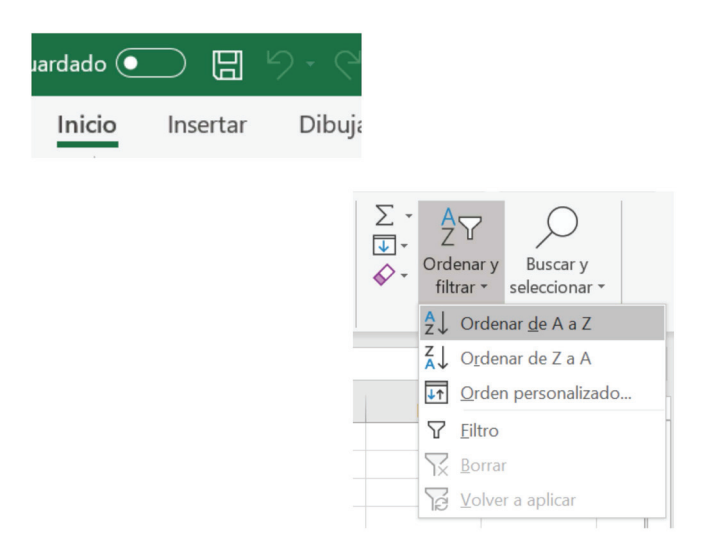

7. Comprobamos que la ordenación se ha realizado correctamente.

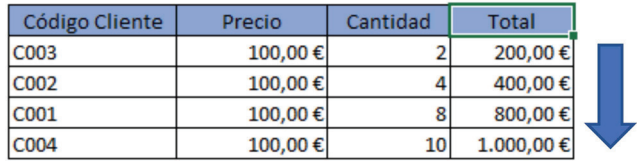

8. Paramos la grabación de la macro. Desplegamos nuevamente a la opción **Macros** dentro de **Inicio**, y pulsamos en **Detener grabación**.

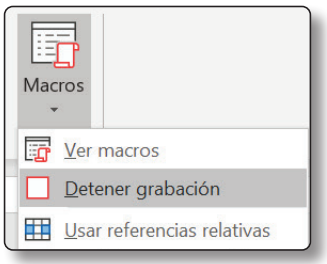

#### 2.2.2 Ejecutar una macro

Cuando ya hemos creado la macro, esta podrá ser usada en futuras ocasiones pulsando la combinación de teclas que hemos indicado (si la hemos indicado), o desplegando nuevamente la opción **Macros** y posteriormente en **Ver macros**. Allí seleccionaremos la macro que deseamos y pulsaremos en **Ejecutar**.

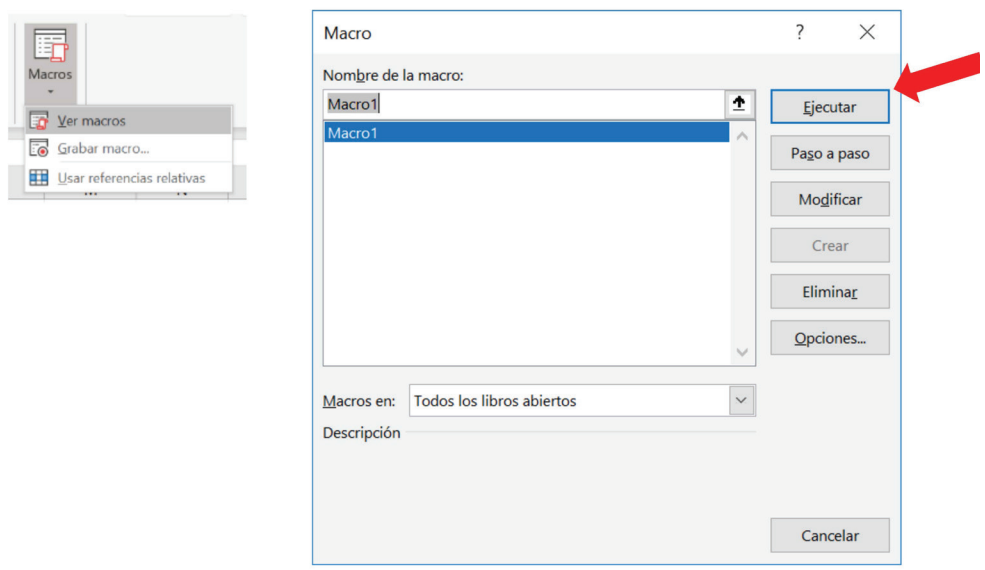

## 2.2.3 Ver el código de la macro que hemos grabado

Para tener un primer contacto con el código VBA vamos a acceder al código que ha generado la macro que hemos grabado. Tendremos que dirigirnos a la misma pantalla anterior, pero esta vez pulsando en "Modificar".

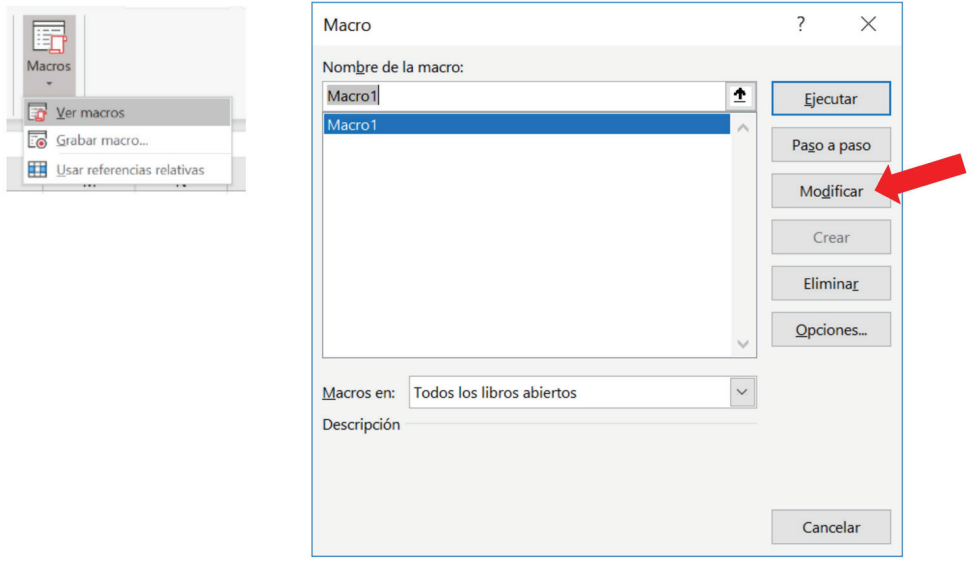

Lo siguiente que veremos será la interfaz de programación y el código generado por la grabación que hemos realizado.

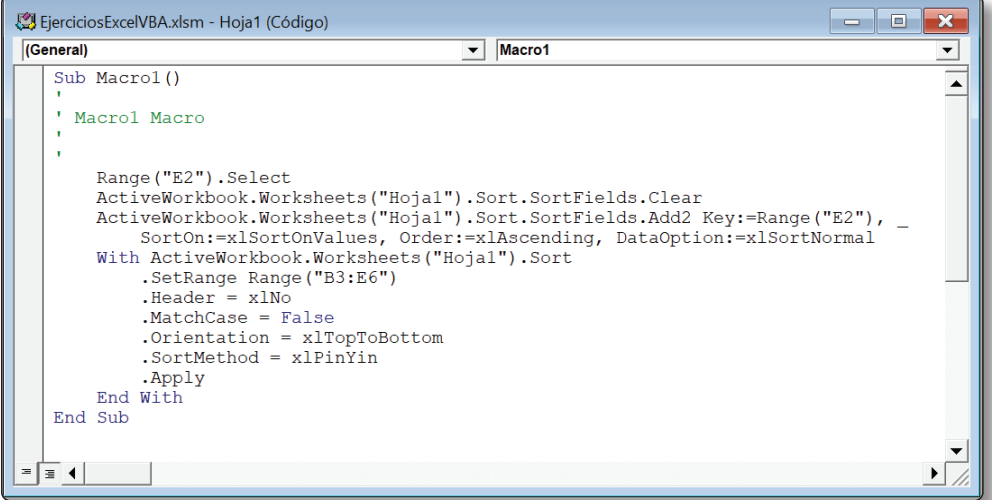

## EJERCICIOS CAPÍTULO 2

#### **EJERCICIO 1**

Grabar una macro en la que se ponga el encabezado de una tabla de datos en color *"Azul, Énfasis 1, Claro 60%", todas las celdas que componen la tabla tienen que tener los bordes marcados. La columna que indique los totales tiene que ordenarse en orden "Ascendente".*

#### **Solución**

*En primer lugar, vamos a crear la tabla en la que vamos a realizar el ejercicio. En este caso vamos a utilizar la siguiente.*

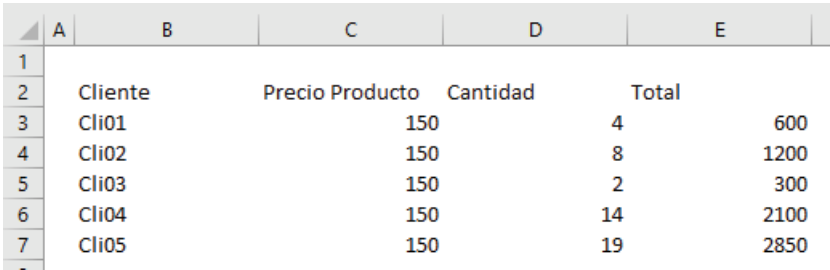

*Lo siguiente es dirigirnos a la opción Programador y pulsar en Grabar macro.*

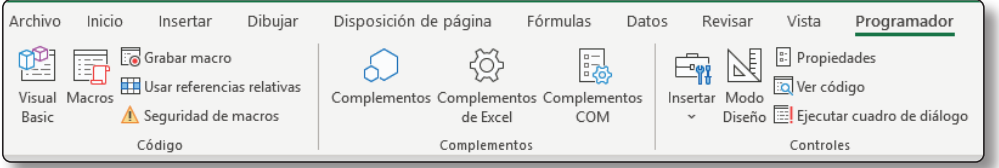

*En la ventana que se nos abre, vamos a indicar como nombre de macro "ejercicio\_Macro\_01".*

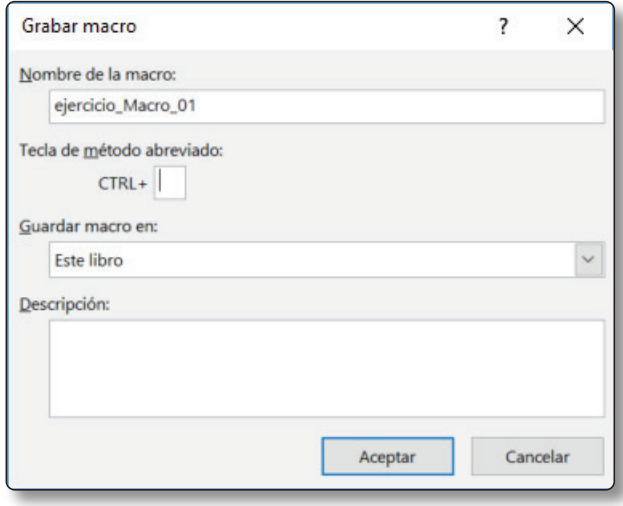

*A continuación, seleccionamos las celdas que componen el encabezado.*

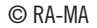

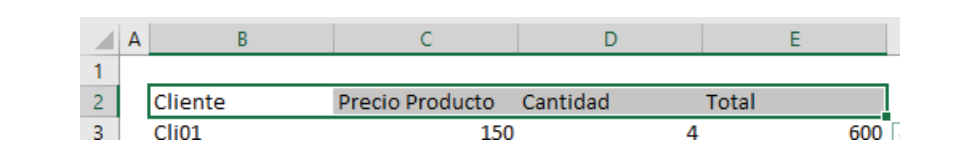

*Lo siguiente será seleccionar el color deseado, en nuestro caso el "Azul, Enfasis 1, Claro 60%*".

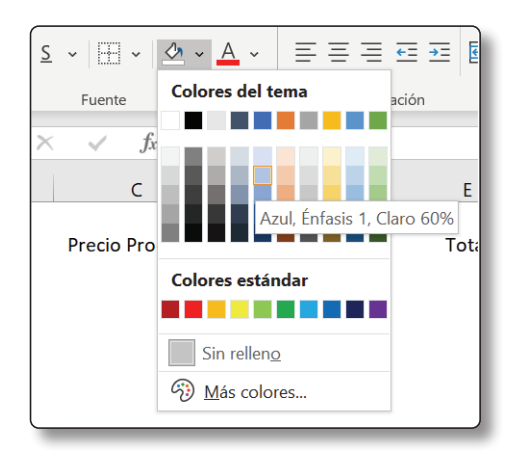

*Siguiendo con el formateo del encabezado, lo ponemos en "Negrita" y "Centrado".*

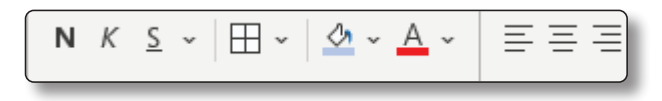

*Para poner los bordes a todas las celdas, seleccionamos toda la tabla de datos.*

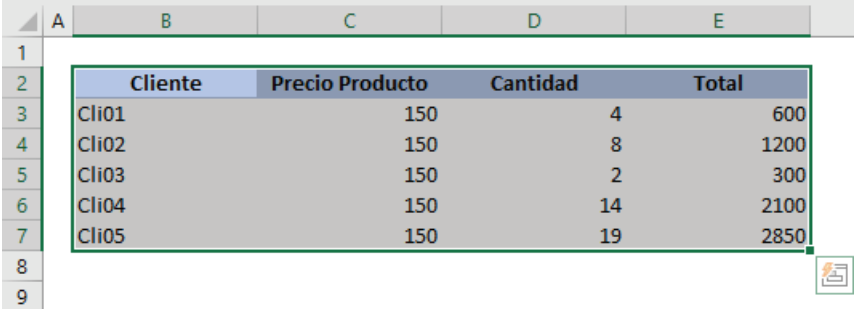

**Bordes FFI** Borde inferior  $\overline{\mathbb{H}}$  Borde superior **Borde** izquierdo **Fil** Borde derecho **Example** Sin borde  $\overline{\mathbf{H}}$  Todos los bordes Bordes externos **En Borde exterior grueso Borde doble inferior**  $\mathbb{H}$  Borde inferior grueso  $\overline{\mathbb{H}}$  Borde superior e inferior **Borde superior e inferior grueso Borde superior e inferior doble Dibujar bordes** Dibujar borde Dibujar cuadrícula de borde  $\diamondsuit$  Borrar borde Color de línea  $\mathcal{P}$ Estilo de línea  $\mathcal{E}$ 

*Y seleccionamos "Todos los bordes".*

*El siguiente paso que tenemos que realizar es la ordenación de la columna "Total". Para ello lo primero es seleccionar el título de esta.*

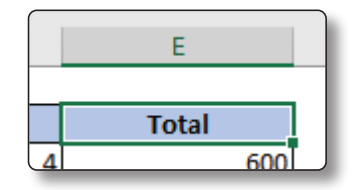

*Posteriormente nos dirigimos a las opciones de "Ordenar y filtrar" y seleccionamos "Ordenar de A a Z".*

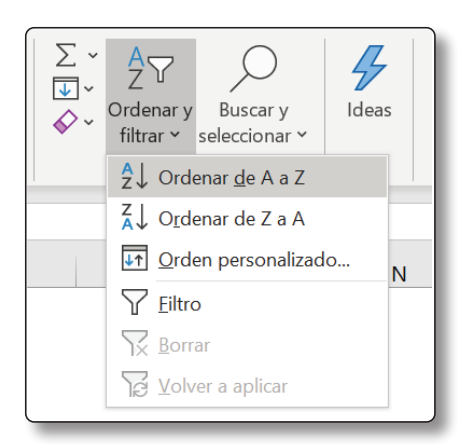

*Para finalizar, paramos la grabación de la macro con "Detener macro".*

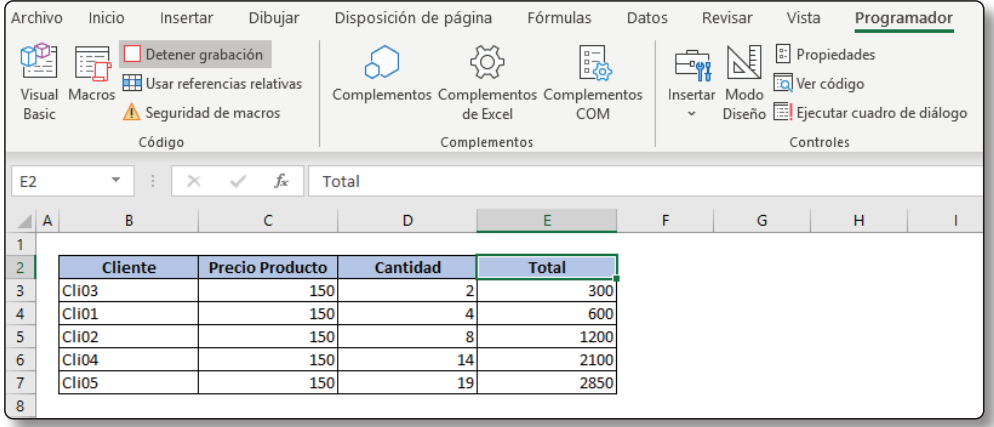

#### **EJERCICIO 2**

Tenemos que crear otra tabla similar a la anterior, con los mismos tipos de datos y ejecutar sobre ella la macro que hemos grabado anteriormente.

#### **Solución**

*Lo primero que vamos a realizar es la creación de una tabla de datos similar a la anterior. En este caso hemos cambiado el nombre de los clientes, el precio del producto y las cantidades de cada uno de ellos.*

|                | B<br>А     |                          | D  | F     |
|----------------|------------|--------------------------|----|-------|
|                |            |                          |    |       |
| $\overline{2}$ | Cliente    | Precio Producto Cantidad |    | Total |
| 3              | Cliente 01 | 80                       | 14 | 1120  |
| 4              | Cliente 02 | 80                       | 12 | 960   |
| 5              | Cliente 03 | 80                       | 22 | 1760  |
| 6              | Cliente 04 | 80                       | 8  | 640   |
| $\overline{7}$ | Cliente 05 | 80                       | 24 | 1920  |
| R              |            |                          |    |       |

*A continuación, nos dirigimos a "Macros" y abrimos la ventana para seleccionar que macro vamos a desear ejecutar.*

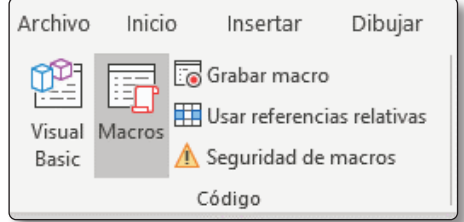

*En esta ventana seleccionamos la macro que vamos a utilizar "ejercicio\_ Macro\_01".*

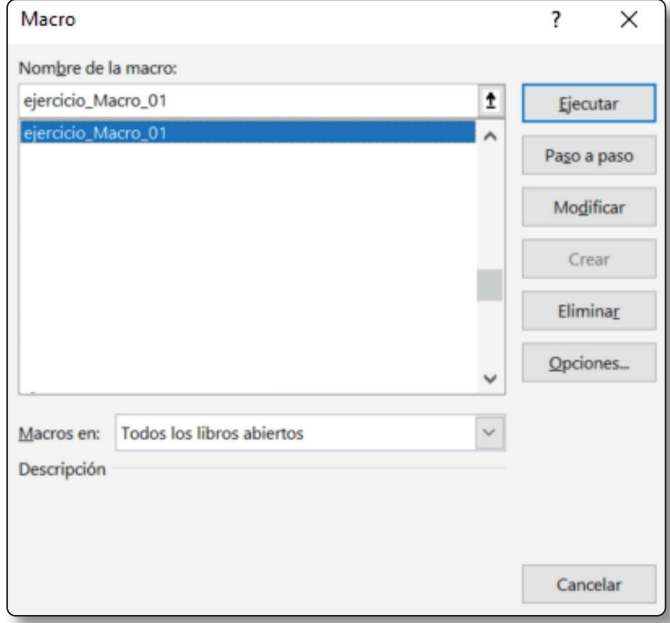

*Nos quedaría el siguiente resultado, ya que la macro realizaría todo lo que le hemos indicado.*

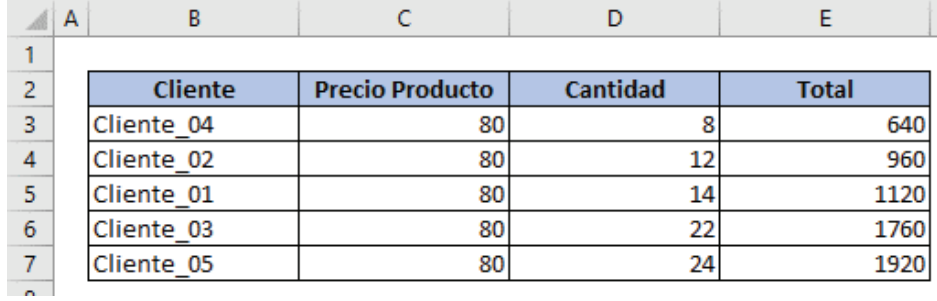